# SITIO DE AUTOGESTIÓN PARA PRESTADORES

Manual de Uso

**Prevención Salud** 

de SANCOR SEGUROS

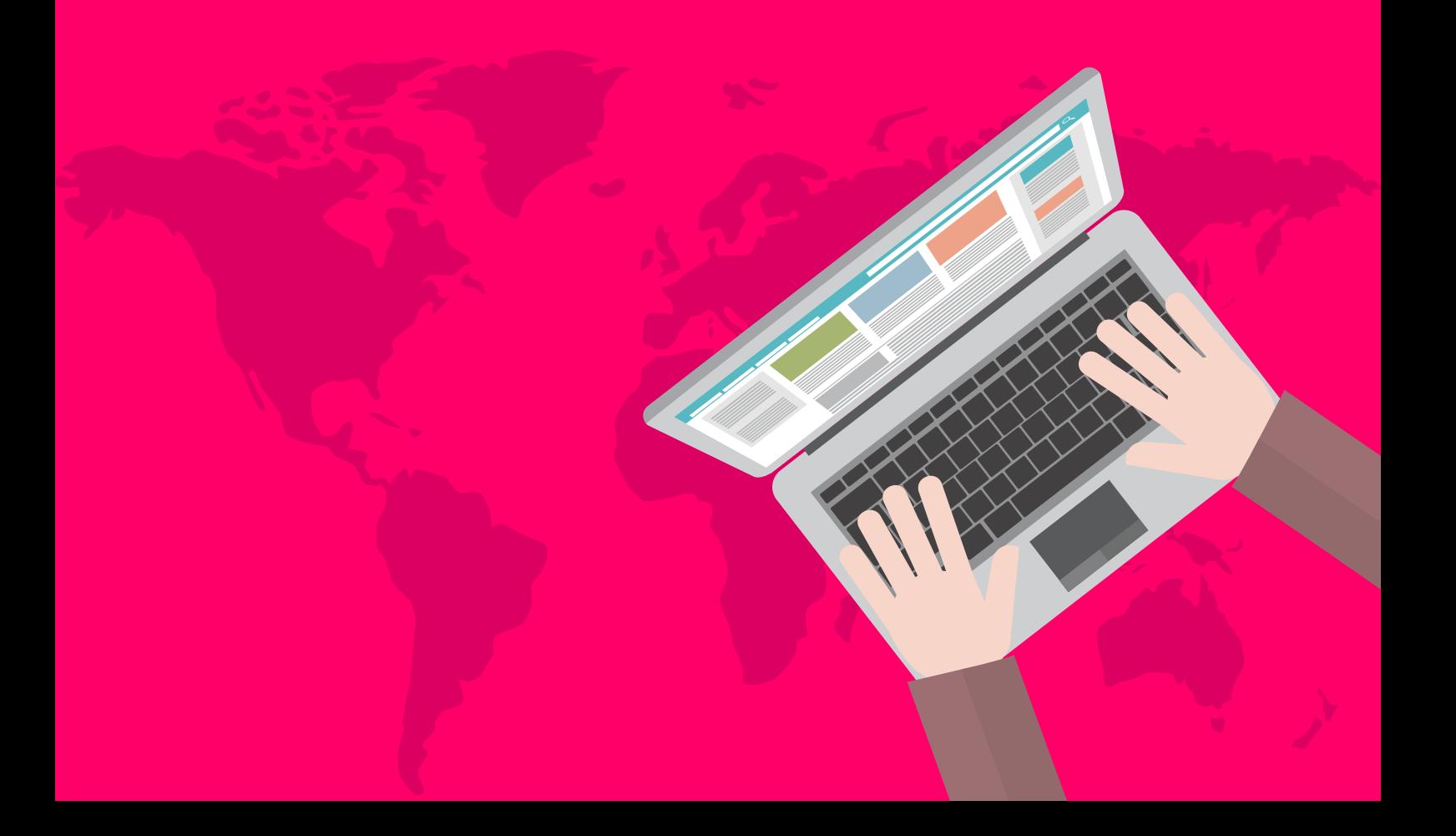

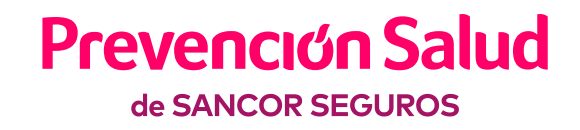

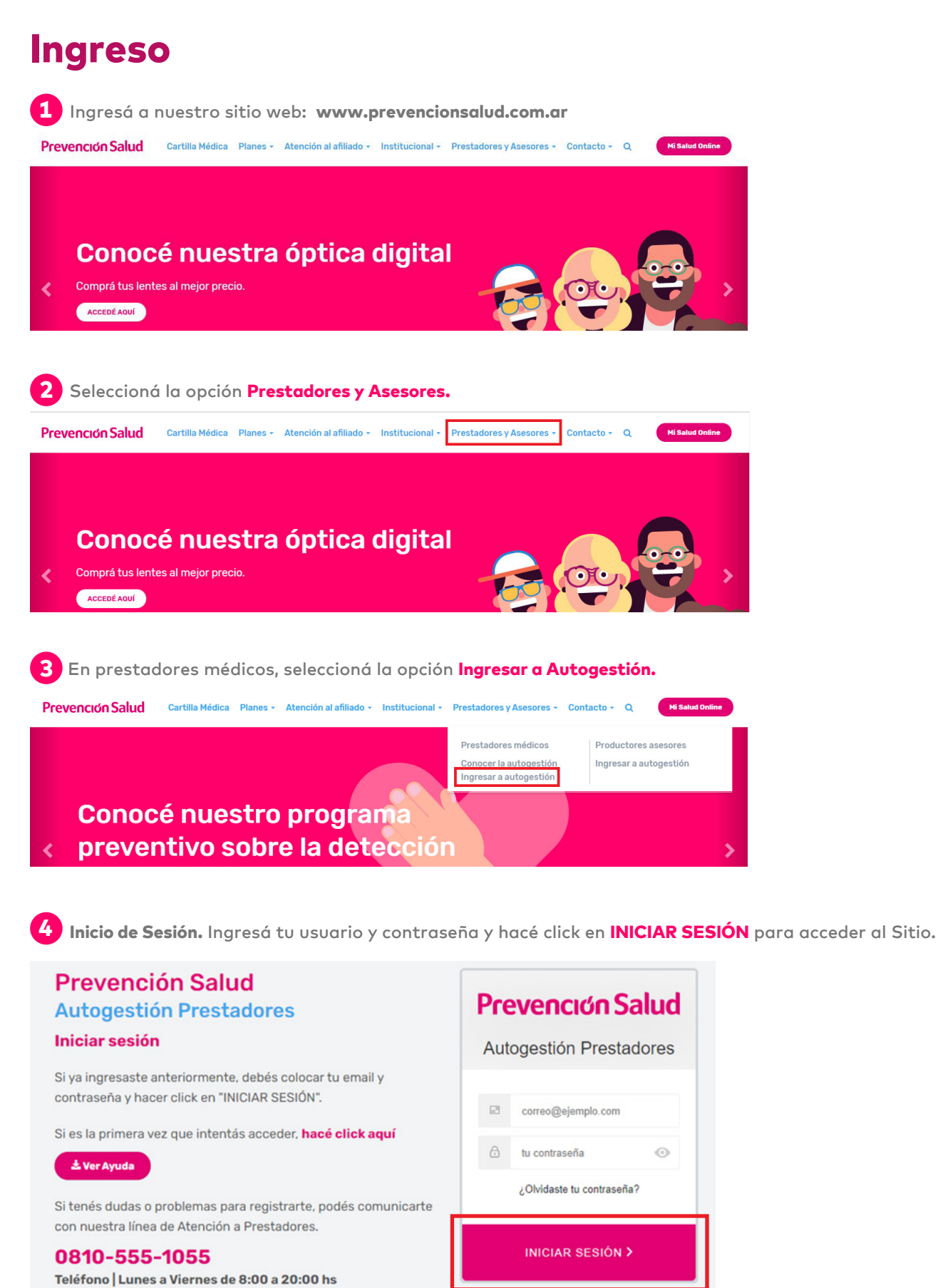

autogestion@prevencionsalud.com.ar

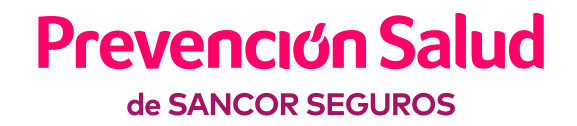

# Actualización de datos

### **Generales**

Hacé clic en "Editar datos", realizá la modificación y por último "Guardar datos".

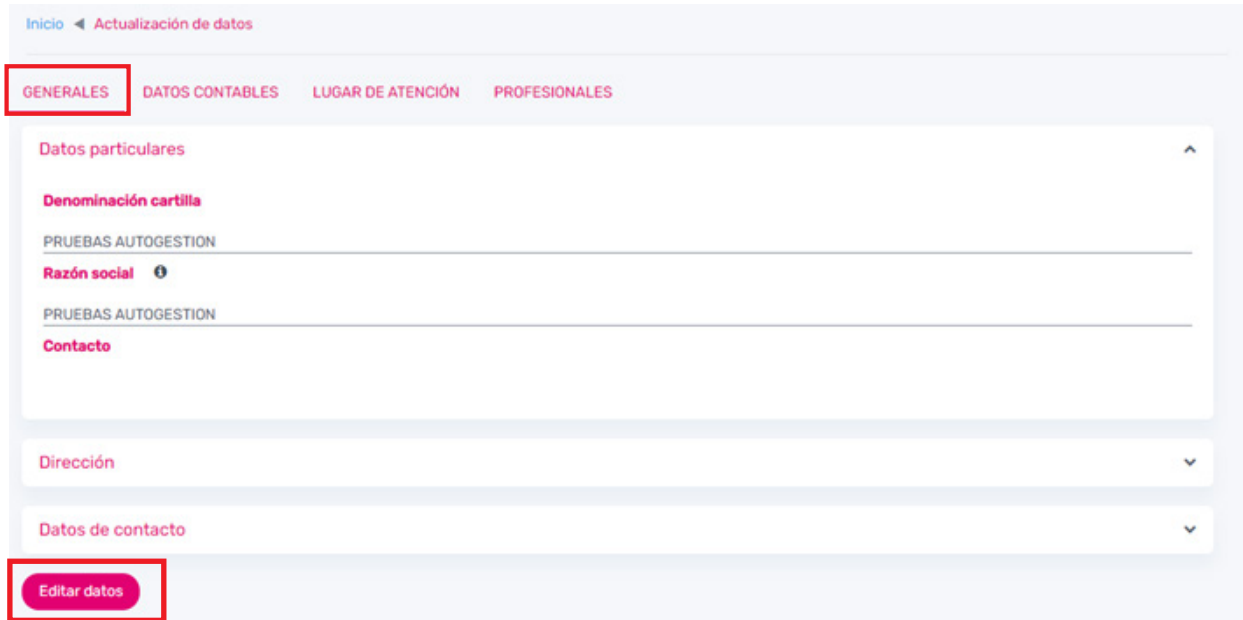

### **Datos contables**

Hacé clic en "Editar datos", realizá la modificación y por último "Guardar datos".

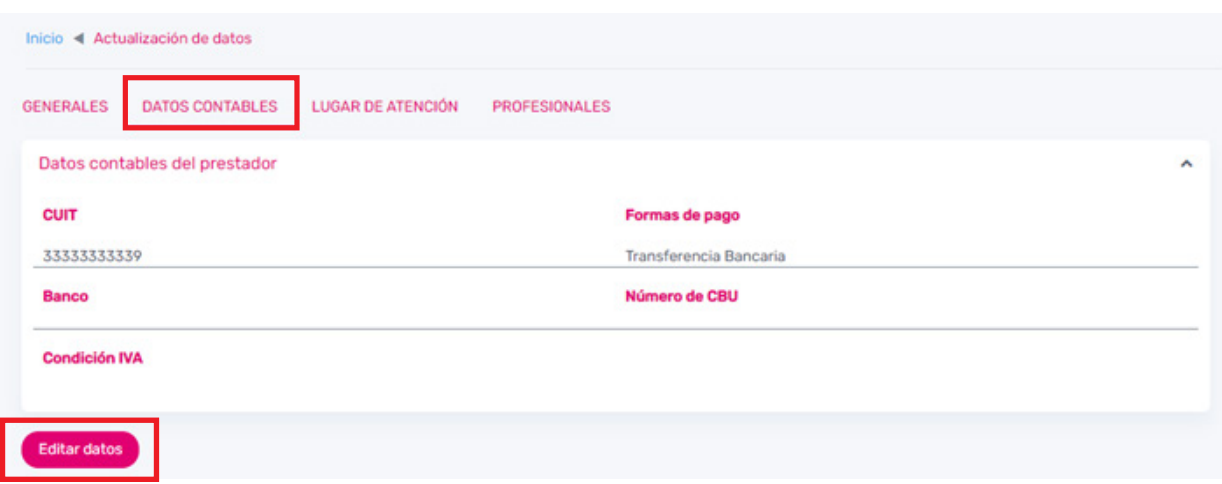

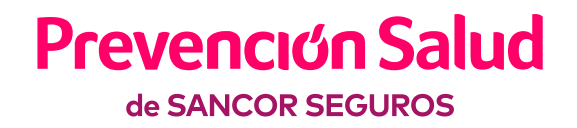

### **Lugares de atención**

Hacé clic en "Editar", realizá modificación y por último "Guardar datos".

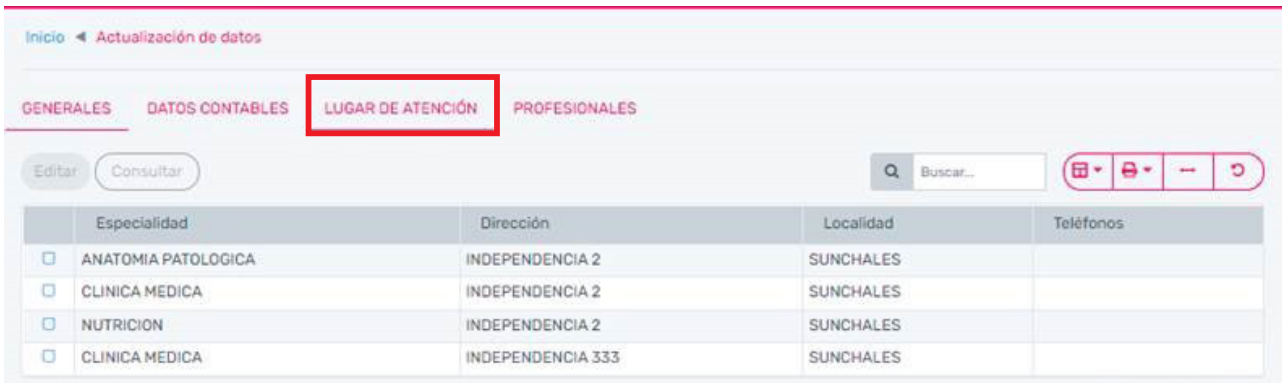

### **Profesionales**

La grilla arrojará los resultados de los profesionales asociados, en caso de que existieran. Es posible editarlos, eliminarlos y dar de alta nuevos profesionales.

*Tener en cuenta que esta opción solo será visible para los prestadores de tipo Institución.*

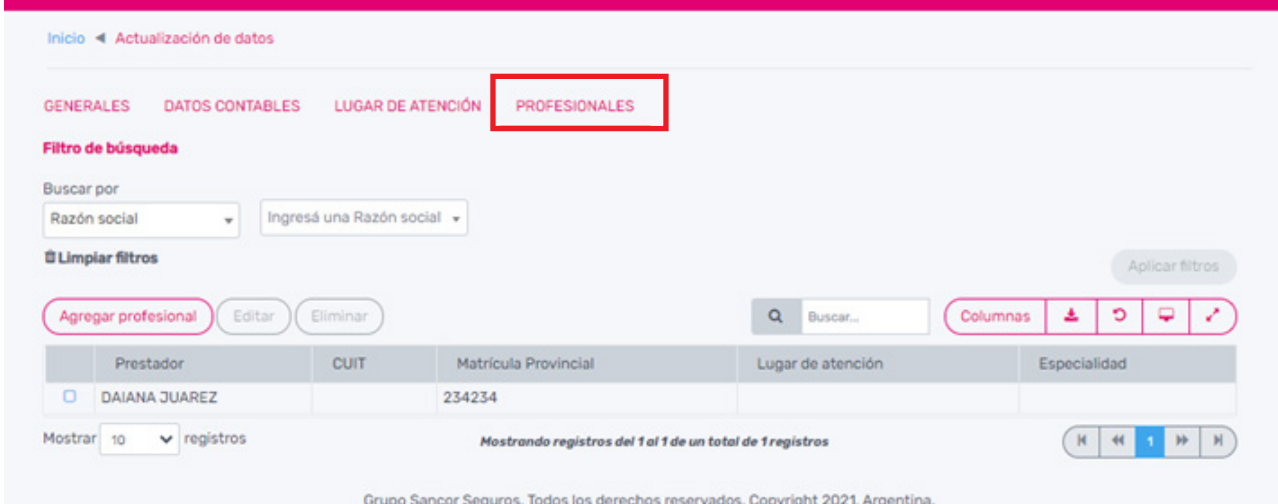

Aclaración: los datos editados no se actualizan automáticamente. Recibirás un email confirmando la actualización realizada.

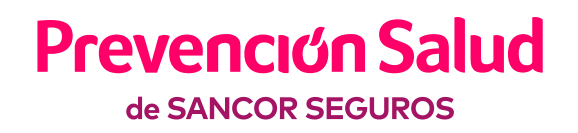

# Facturación

### **Consulta de estados**

Mediante esta opción es posible realizar un seguimiento de la facturación presentada, visualizando el estado de la misma. En caso de que la factura se encuentre en estado PAGADO es posible descargar Orden de Pago, Detalles de débitos y Retenciones, si existieran.

Aclaración: en esta opción solo podrán visualizar datos aquellos prestadores que facturen a Prevención Salud de manera directa. Esta vista no está disponible para los roles tipo secretaria y Policonsultorio.

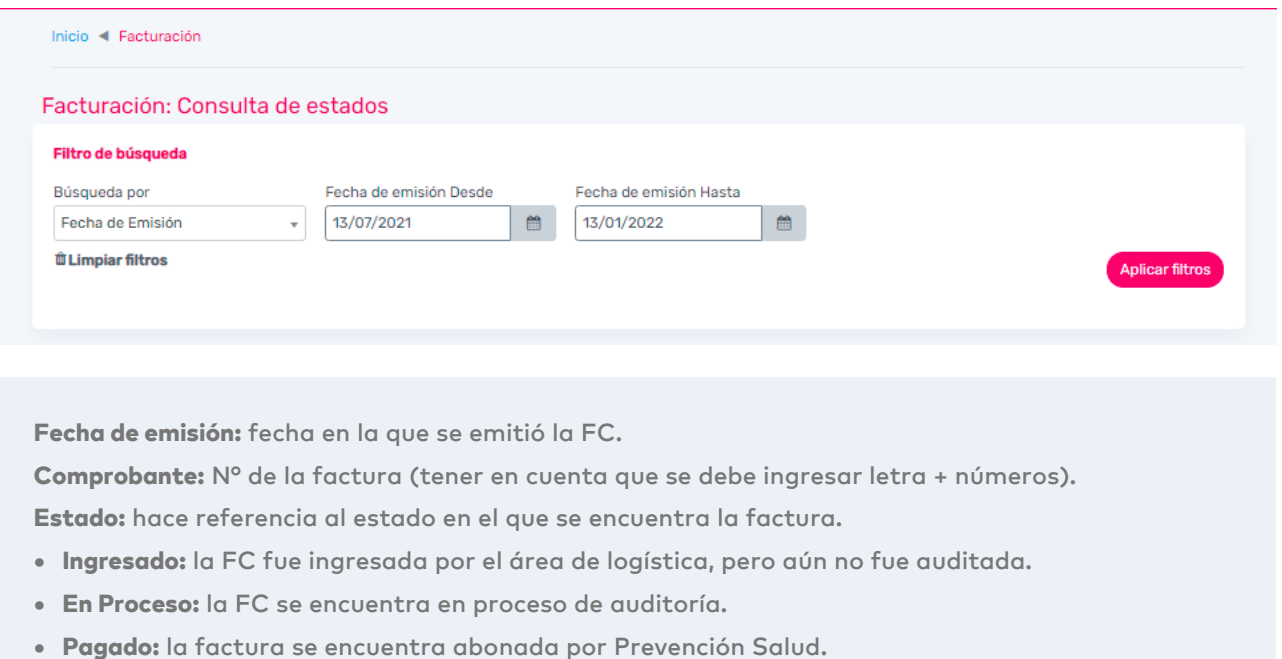

Por defecto, la grilla de resultados muestra la facturación recepcionada en los últimos 6 meses. Al presionar "Aplicar filtros", aparecerá una grilla con los siguientes datos:

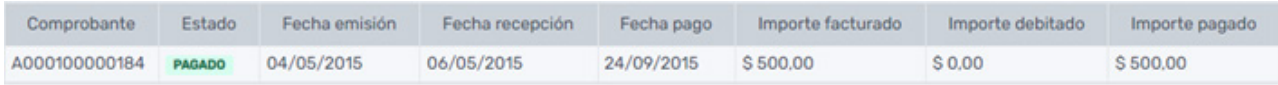

Para descargar Orden de Pago, detalle de débitos y retenciones, seleccionar la factura presionando en el check y luego "DESCARGAR COMPROBANTES".

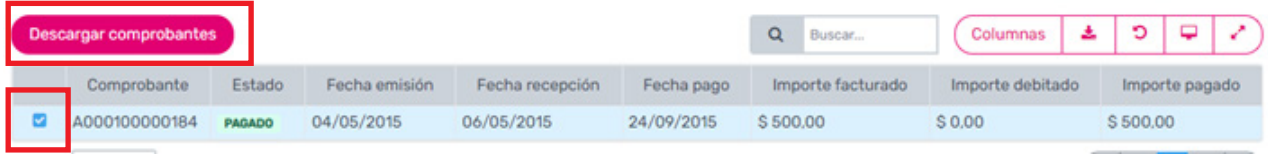

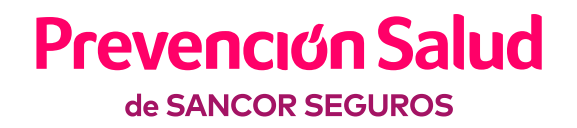

**■** 

# Validaciones

1

## **Validar vigencia de afiliados y / o solicitar autorización.**

Ingresá Nº de Credencial o DNI del afiliado y hacé clic en "Aplicar filtros" para validar la vigencia.

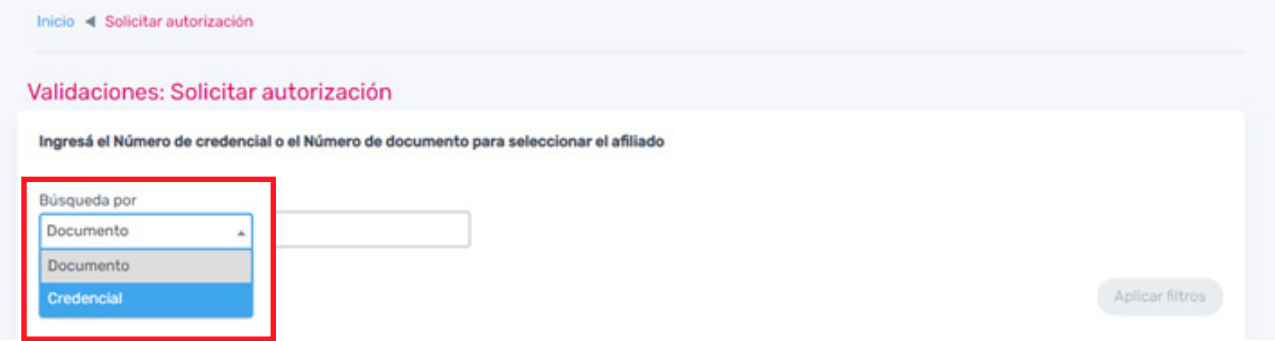

Si los datos ingresados del afiliado son correctos, mostrará la información del mismo y podrás seguir con la validación.

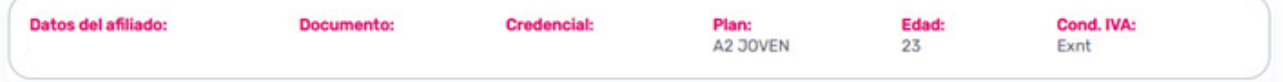

Caso contrario mostrará en rojo algunos de los siguientes mensajes:

• "Afiliado inexistente"

2

- "Afiliado dado de baja"
- "La cobertura del plan no le permite acceder a los servicios".

En estos casos, el afiliado no estará en condiciones de recibir el servicio, salvo que cuente con una autorización de Prevención Salud.

Seleccioná el tipo de prestación (por defecto aparecerá seleccionado "Ambulatorio").

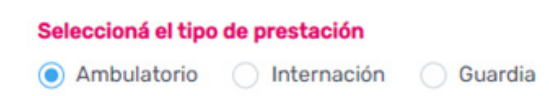

En el caso de que el tipo de prestación sea *Internación*, deberás completar si la misma es Programada o Urgencia y la fecha de ingreso.

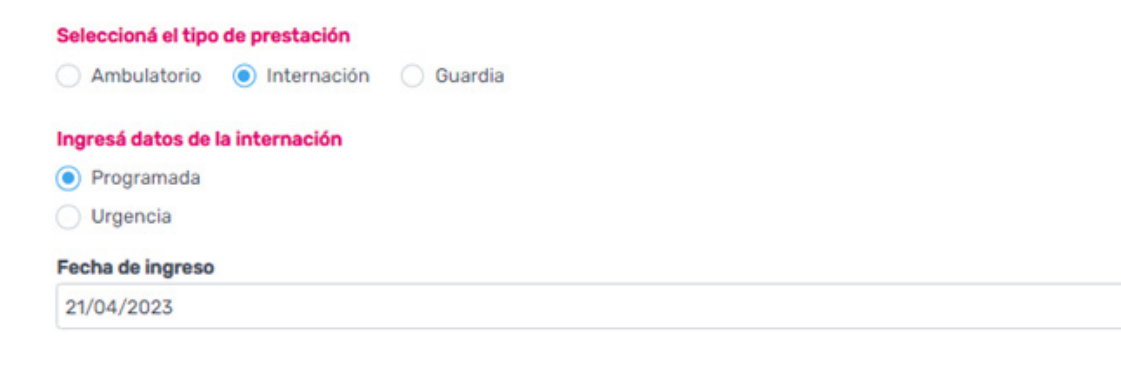

**La prepaga para vos.**

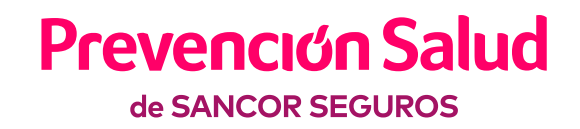

×

Ingresá el diagnóstico correspondiente.

#### Ingresá datos de la práctica ambulatoria

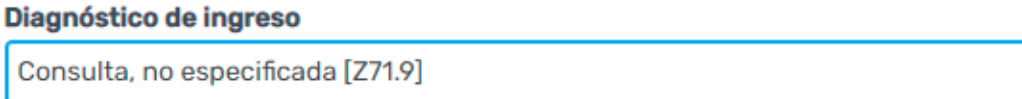

 Ingresá la/s práctica/s a autorizar y la cantidad de las mismas, luego hacé click en "Agregar" para que se visualicen en la grilla. 4

#### Ingresá las prácticas a autorizar Práctica Cantidad Ingresá código o descripción  $\vert_1$ Agregar  $\overline{\mathbf v}$ Eliminar 佃∙  $\Box$ Código Estado Descripción Cantidad Fecha Copago Motivo 420101  $\Box$ Consulta. (Sin copagos) AUTORIZADA  $\overline{1}$  $10 -$ Registros del 1 al 1 (1 en total)  $\mathbf{v}$  de 1 > Ver:  $\mathbf{1}$ Anterior Siguient

• Si las prácticas cargadas en la solicitud no requieren de autorización, las mismas quedarán como "AUTORIZADA", sin necesidad de auditoría médica.

• Si alguna de las prácticas cargadas en la solicitud requiere de auditoría administrativa o médica, la misma quedará en estado "PENDIENTE". Para ello es necesario adjuntar documentación respaldatoria que justifique la misma.

• Si aparece la leyenda "NO AUTORIZADA" significa que la práctica ingresada no está cubierta en el plan del afiliado, y en la columna "Motivo" podrás verificar la justificación de la misma.

Luego, presioná "Siguiente" para proceder al segundo paso de carga.

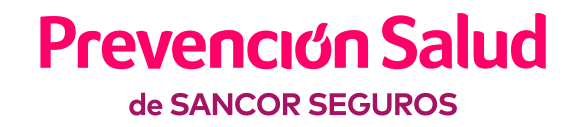

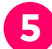

5 Ingresá la "Fecha de Orden" o "Fecha del Pedido Médico".

#### **Fecha de Orden**

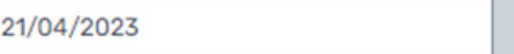

A tener en cuenta:

- No permitirá ingresar fecha futura a la fecha de carga.
- Permitirá ingresar fecha pasada 30 días (inclusive) con anterioridad a la de hoy.

6 En aquellos casos que lo requiera, deberás completar los datos de demandante y efector,

鱛

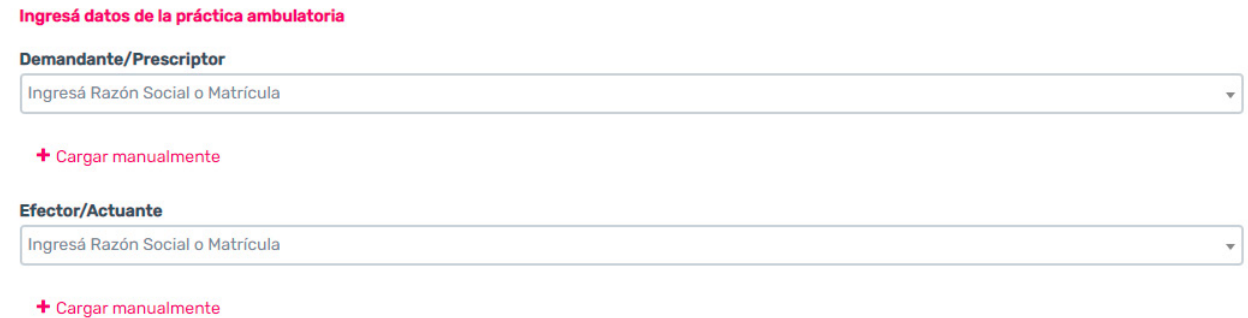

En caso de realizar una búsqueda y no encontrar el prestador correspondiente, podrás cargar los datos de manera manual haciendo click en  $\bullet$  **Cargar manualmente** completando los siguientes campos:

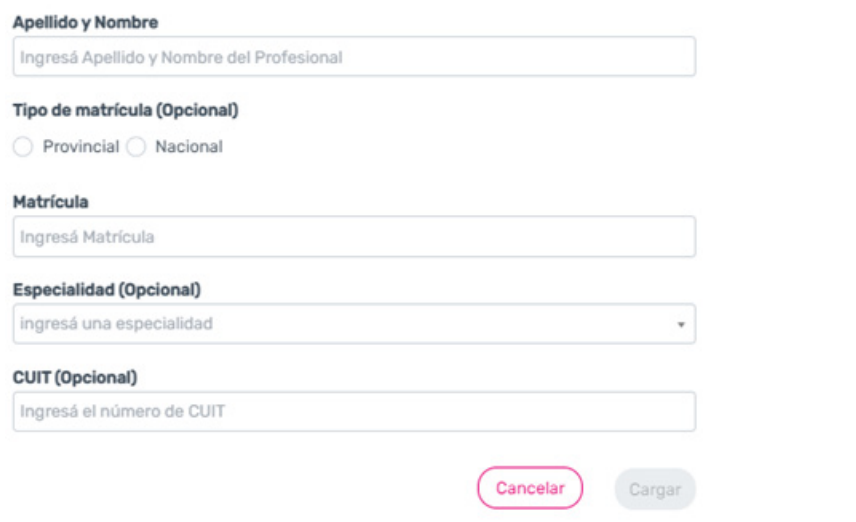

Al presionar "Cargar", los datos ingresados se enviarán mediante correo electrónico a Prevención Salud para la correspondiente alta del prestador en nuestro sistema. Realizando esta carga de manera manual, el sistema permitirá continuar con la gestión de la solicitud de autorización.

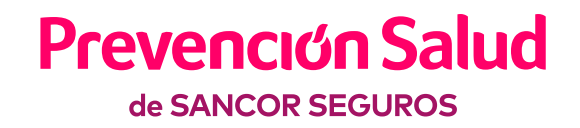

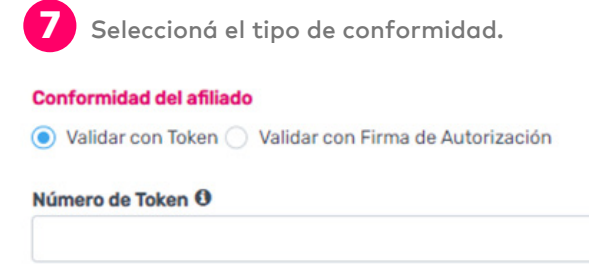

#### Al ingresarlo no tenes que hacer firmar el RP/comprobante

Dependiendo la/s práctica/s ingresada/s el sistema permitirá o no la carga del campo Token. El mismo deberá ser solicitado al afiliado, que podrá obtenerlo desde la APP "Mi Credencial Prevención Salud".

#### Consideraciones:

- Token: campo numérico de 5 dígitos, no se admiten letras ni símbolos.
- Válido solo 1 vez por solicitud, luego de utilizarlo caduca.
- Validez hasta las 23:59 del día en que se generó.
- Al validar con Token, en la descarga del comprobante se visualizará el mismo, en reemplazo del campo "Firma del afiliado".

#### El campo de Token no aplicará para:

- Prácticas con Sesiones (salud mental, kinesiología, fonoaudiología).
- Prácticas PENDIENTES (que requieren autorización).
- Afiliados con Plan básico
- Afiliados con Credencial plástica

Para estos casos el campo de Token quedará grisado.

El ingreso del Token será opcional para los afiliados menores de 18 o mayores de 65 años.

Ingresá la Fecha de Realización de la práctica.

#### **Conformidad del afiliado**

Validar con Token Validar con Firma de Autorización

Número de Token O

Al ingresarlo no tenes que hacer firmar el RP/comprobante

曲

Fecha de Realización

Al seleccionar "Validar con Token" se autocompletará el campo de Fecha de Realización con la fecha en la que se generó el Token. Podrá ser editada hasta 7 días hacia atrás inclusive.

Al seleccionar "Validar con firma de Autorización" por defecto aparecerá la fecha del día actual. Podrá ser editada hasta 7 días hacia atrás inclusive.

Aclaración: No podrá cargarse fechas a futuro.

# **Prevención Salud** de SANCOR SEGUROS

# Consulta de autorizaciones

Permite verificar el estado de las solicitudes de autorizaciones validadas.

Aclaración: Por defecto la grilla arrojará las autorizaciones realizadas durante la última semana.

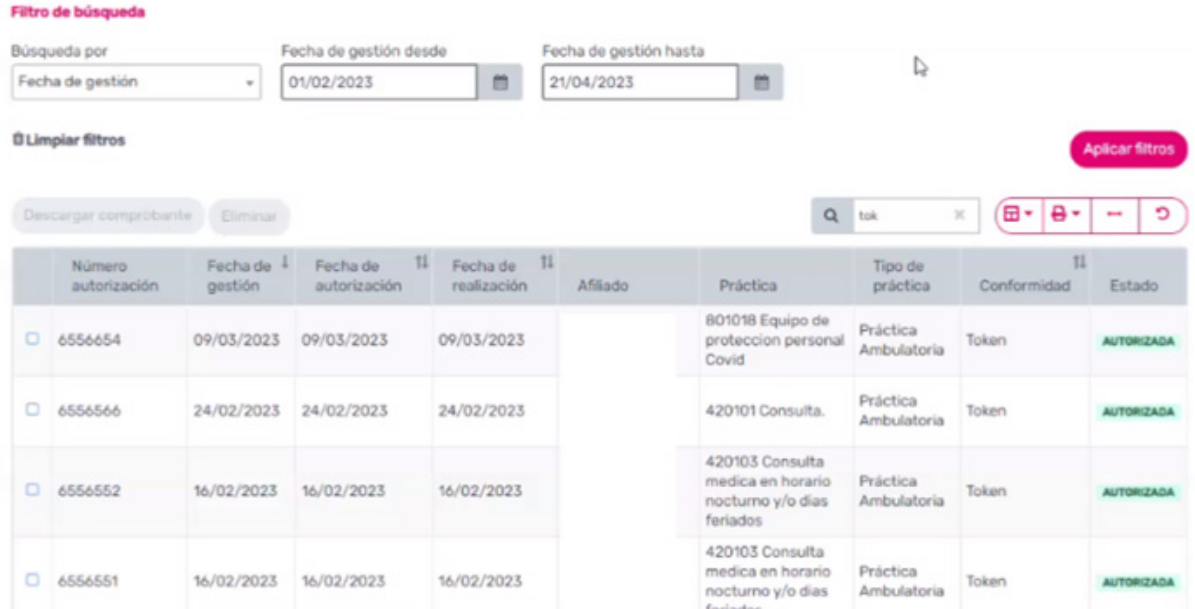

### **Filtro para búsqueda de autorizaciones**

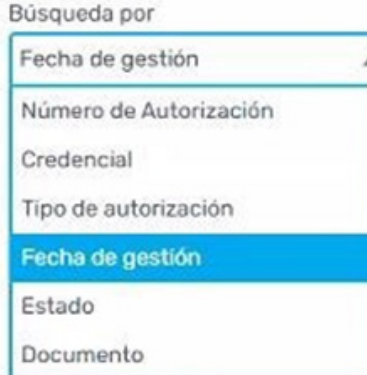

Una vez completados los filtros, presioná "aplicar filtros" para que el sistema brinde resultados. La información aparecerá en la grilla.

Con dichos resultados podrá:

- Exportar en formato Excel todos los resultados obtenidos.
- Eliminar la autorización, seleccionando la misma y haciendo click en "Eliminar". Solo se podrá eliminar aquella solicitud que se encuentre en estado AUTORIZADA y PENDIENTE.
- Imprimir la autorización autorizada, seleccionando la misma y haciendo click en "Descargar comprobante".

# **Prevención Salud** de SANCOR SEGUROS

### **Descarga de comprobantes para solicitudes Pendiente / Autorizada:**

Al presionar el botón "Descargar comprobante" para las solicitudes que se encontraban en estado Pendiente, es decir, requerían de auditoría médica y ya fueron autorizadas por Prevención Salud, el sistema exigirá la carga de la conformidad del afiliado y la fecha de realización.

1 Hacé click en el check seleccionando la autorización, y luego en "Descargar comprobante".

Validaciones: Consultar autorización

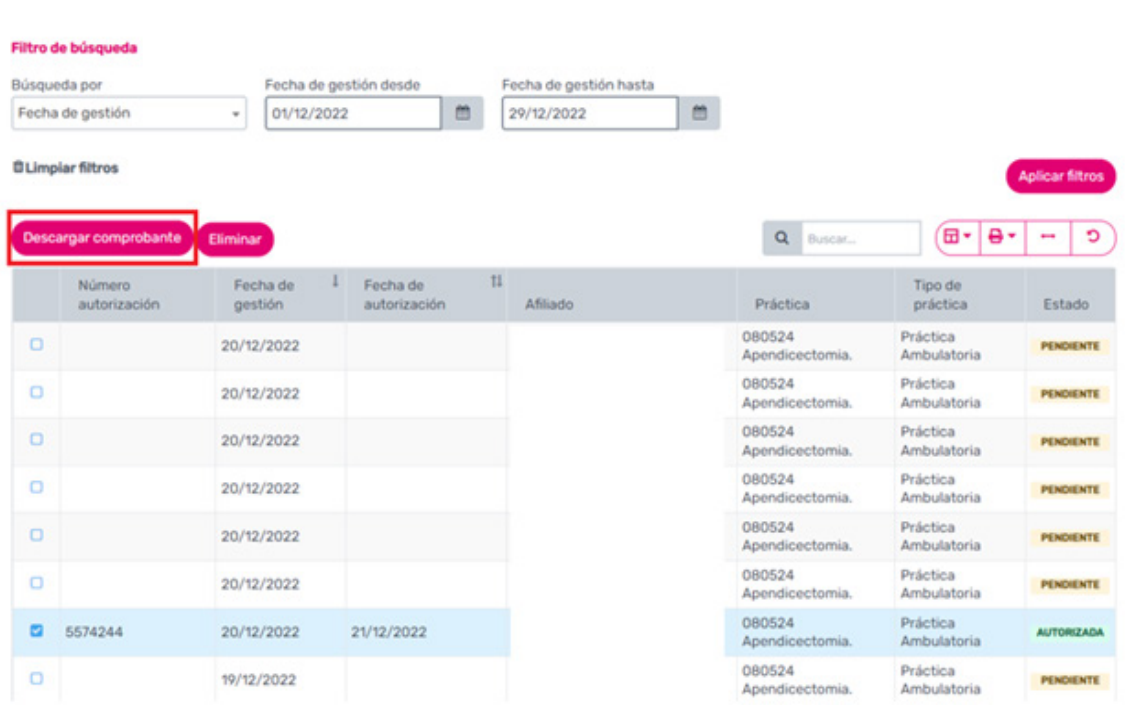

2 Ingresá la "Conformidad del afiliado" y la "Fecha de Realización" de la/s prestación/es.

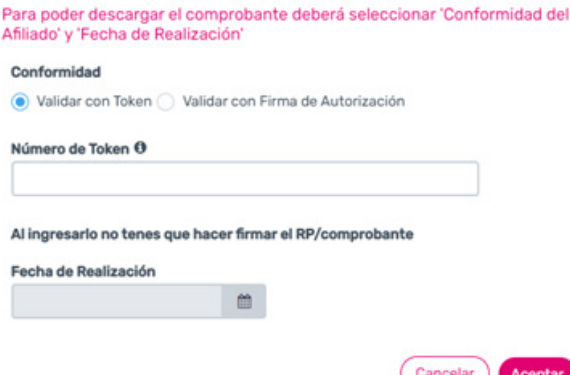

Al seleccionar "Validar con Token" se autocompletará el campo de Fecha de Realización con la fecha en la que se generó el Token. Podrá ser editada hasta 7 días hacia atrás inclusive.

Al seleccionar "Validar con firma de Autorización" por defecto aparecerá la fecha del día actual. Podrá ser editada hasta 7 días hacia atrás inclusive.

Aclaración: No podrá cargarse fechas a futuro.

# **Prevención Salud** de SANCOR SEGUROS

# Descargas

En dicho menú podrás encontrar manuales útiles y formularios de medicamentos que podrás descargar.

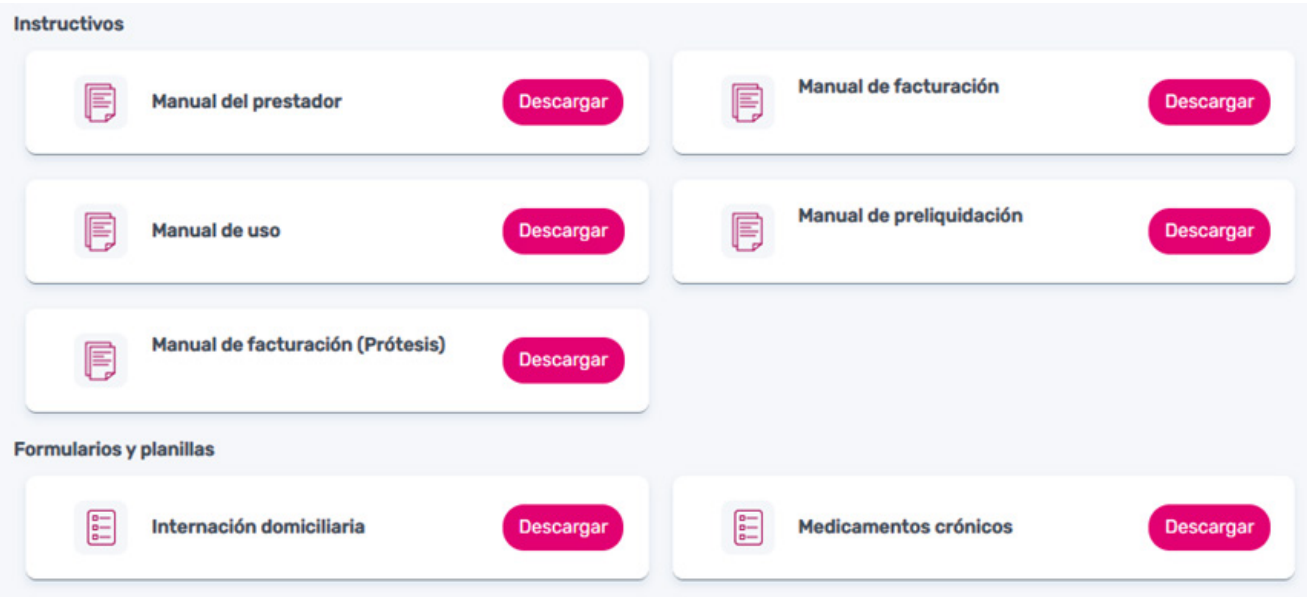

# Noticias

En este menú podrás encontrar novedades informadas por Prevención Salud, además de los boletines mensuales enviados también por email con información importante para el prestador. Además, podrás descargar los documentos adjuntos.

### **Novedades**

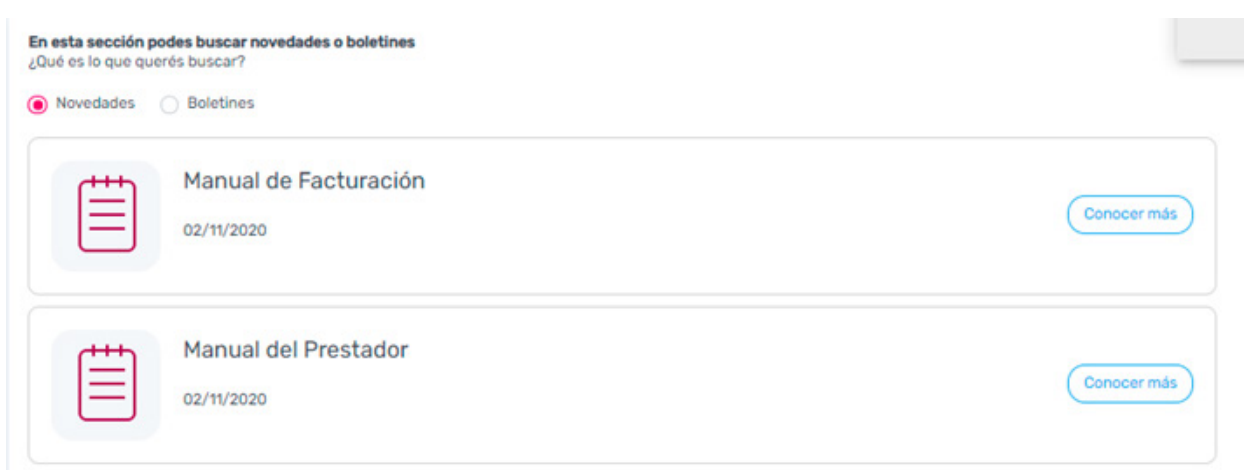

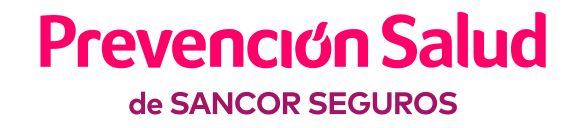

### **Boletines**

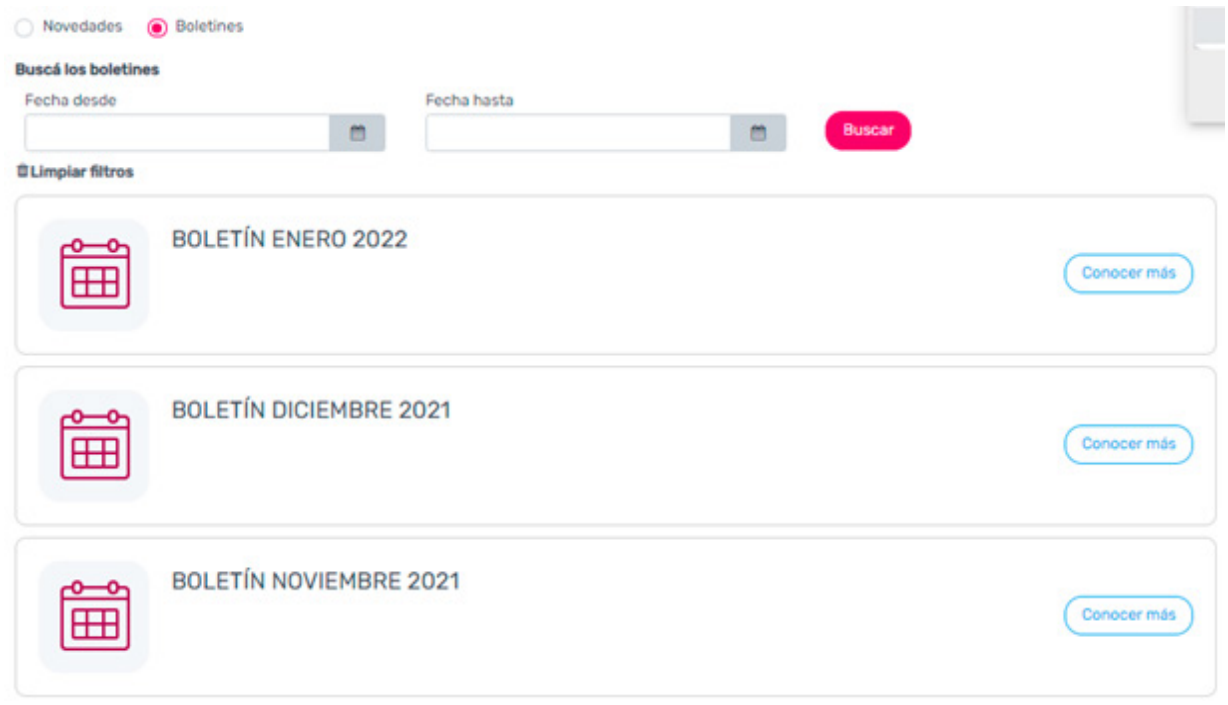

# Contáctenos

Desde el menú contáctenos podrás realizar consultas, adjuntando documentación en caso de ser necesario. La misma será recibida en nuestra casilla genérica y desde la cual se brindará respuesta.

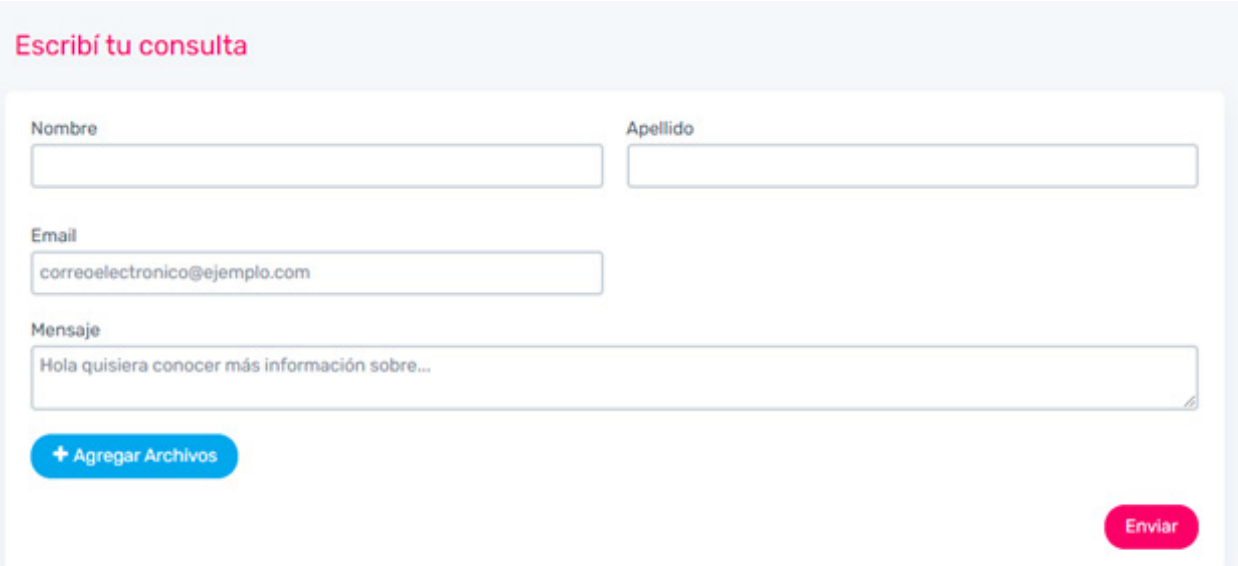

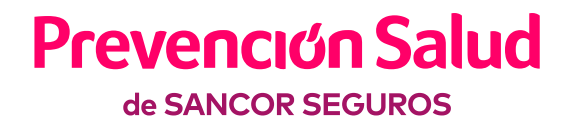

### **Contactos**

Línea de atención exclusiva para Prestadores: 0810 – 555 – 1055 Lunes a viernes de 8 a 20 hs. prestadores@prevencionsalud.com.ar

En caso de presentar inconsistencias técnicas, reportar el error a la siguiente casilla: autogestion@prevencionsalud.com.ar